## **NÁPOVĚDA K CITAČNÍMU DOPLŇKU DO WORDU**

**RO EREE & Citace PRO PLUS** न *2* citace PRO PLUS *2* cita PRO PLUS 2 citace citace PRO FREE **PLUS** citace PRO ERI

CE PRU PLUS

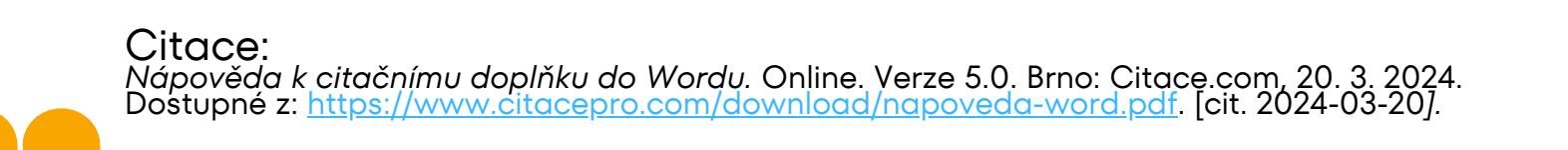

Brno, 20. 3. 2024 Verze 5.0

# **OBSAH**

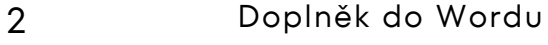

- [Instalace](#page-3-0) doplňku 3
- Popis [rozhraní](#page-4-0) 4
- Vložit [citaci](#page-5-0) 5
- [Upravit](#page-6-0) citaci 6
- Vložit více citací do jedné [závorky](#page-7-0) 7
- Vložit citaci [poznámky](#page-8-0) pod čarou 8
- 9 [Vložit](#page-9-0) citát
- Vložit [bibliografii](#page-10-0) 10
- Změna [citačního](#page-11-0) stylu 11
- [Aktualizace](#page-12-0) doplňku 12
- [Odhlášení](#page-14-0) 14

1

#### <span id="page-2-0"></span>**DOPLNĚK DO WORDU**

#### **Doplněk pro OS Windows a MacOS**

Slouží pro práci s citacemi přímo v prostředí MS Word

- umožnuje průběžné citování v textu,
- generuje soupis použité literatury,
- možnost kdykoliv změnit citační styl
	- podpora autor-datum, číslování, poznámky pod čarou.

Jaké OS a verze Wordu jsou podporovány?

- operační systémy Windows 10, 11 a macOS
- Microsoft Word 2021 i Microsoft 365 (online i deskop)
- doplněk je možné spustit i v Microsoft Word 2016 a 2019, pokud se nejdná o multilicenční verzi 1808.

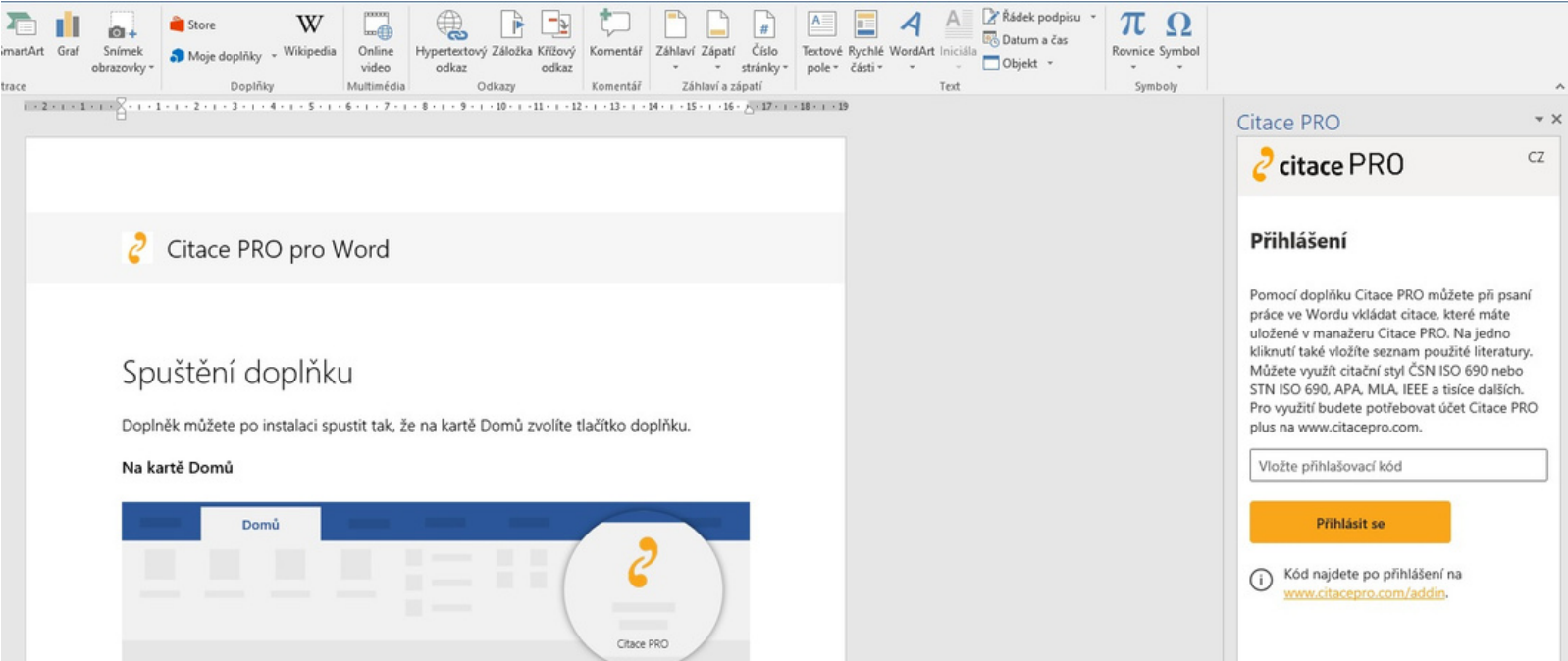

#### <span id="page-3-0"></span>**INSTALACE DOPLŇKU**

Doplněk do Wordu naistalujete přímo z **[Microsoft](https://appsource.microsoft.com/cs-cz/product/office/WA200005176) Store**. Přímý link najdete v manažeru v **Nastavení st** v pravém rohu v sekci **Doplňky** kliknutím na tlačítko **Získat doplněk pro Microsoft Word**.

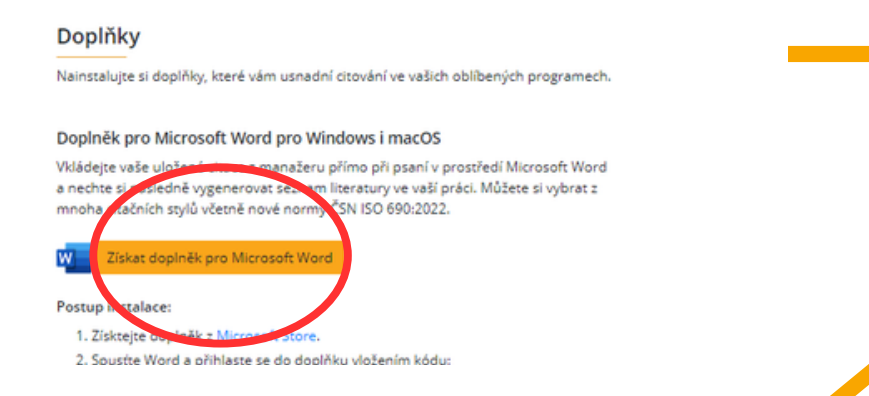

Během instalace je potřeba odsouhlasit licenční podmínky kliknutím na **Pokračovat**.

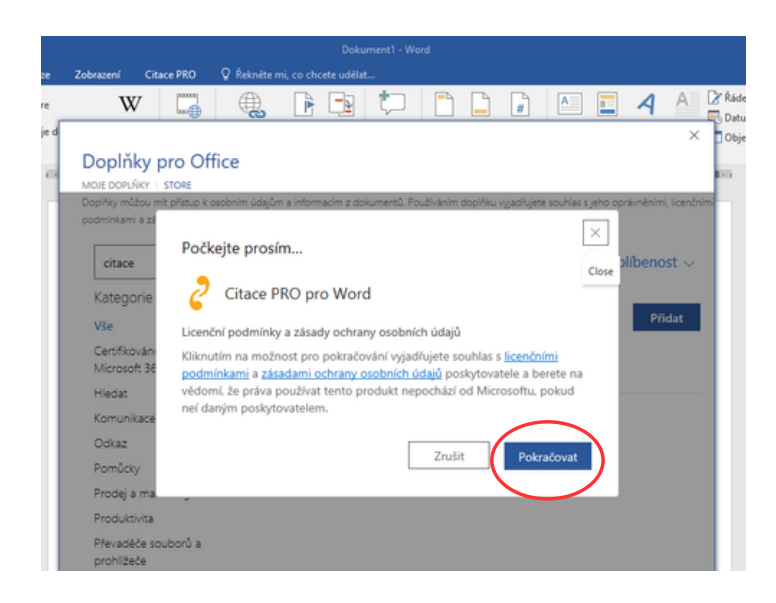

Instalaci je možné provést přímo ve Wordu kliknutím v pásu karet na tlačítko **Store** a vyhledíním doplňku podle názvu - Citace PRO pro Word. Zvolte **Přidat.**

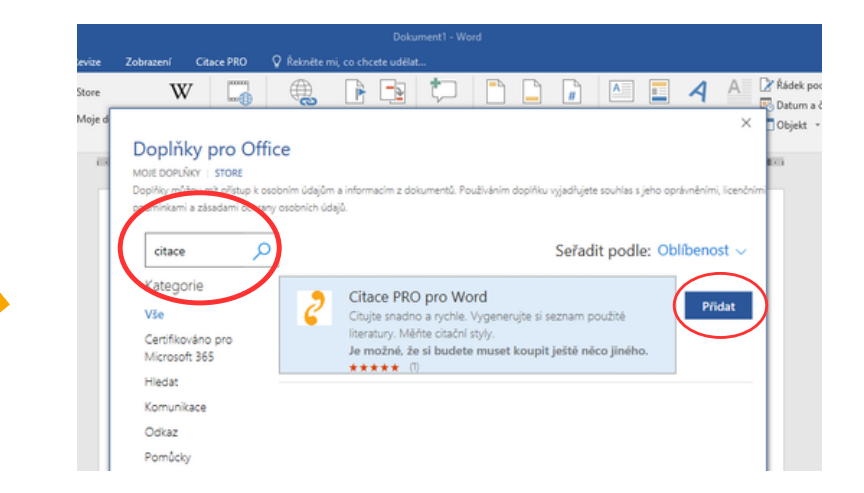

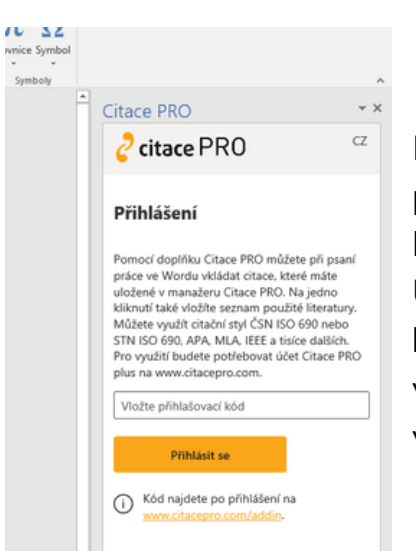

Po instalaci se objeví na pravé straně nové okno, u kterého lze upravit šířku. Unikátní **přihlašovací kód** najdete ve svém účtu v manažeru v **Nastavení** v sekci **Doplňky**.

#### <span id="page-4-0"></span>**POPIS ROZHRANÍ**

- $\blacksquare$ Seznam citací uložených v manažeru
- $\overline{\mathbf{2}}$ Vložení citátu, úprava záznamu v manažeru
- Změna citačního stylu 3
- Výběr složky, ze které budete vkládat citace  $\overline{\mathbf{A}}$
- Možnost vyhledat konkrétní citaci podle autora 5 nebo názvu dokumentu
- Vložení citace do textu 6
- $\mathbf{Z}$ Aktualizace citací z manažeru
- 8 Vložení bibliografie
- Aktualizace citací a bibliografie již vložené do 9 textu
- Nápověda  $10<sup>1</sup>$

Odhlášení **11**

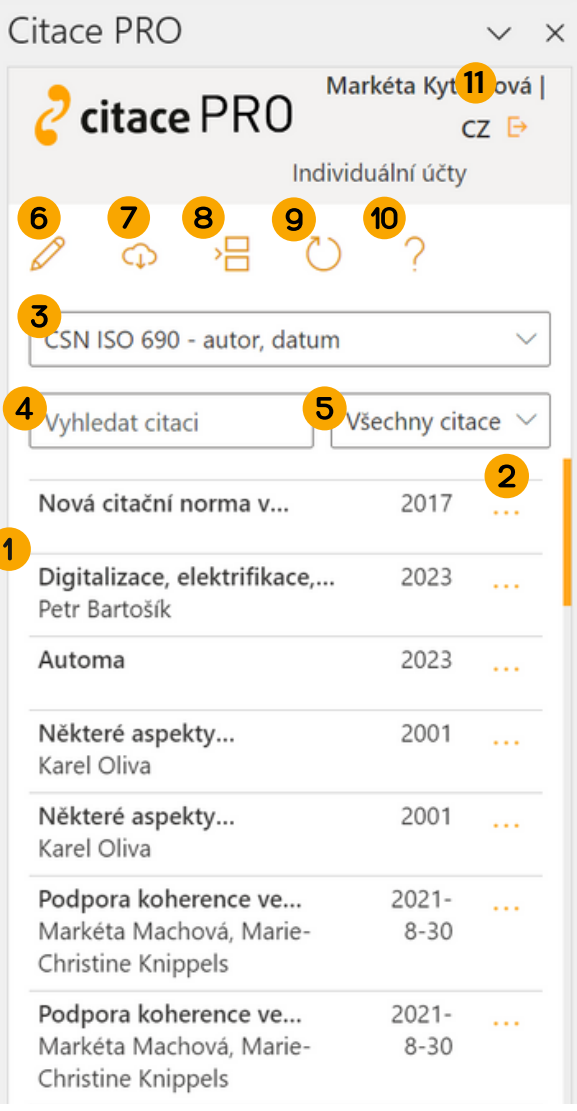

#### <span id="page-5-0"></span>**VLOŽIT CITACI**

Vybranou citaci můžete vložit kamkoli do textu. Stačí citaci vybrat ze seznamu, popř. můžete použít pole **Vyhledat citaci**, které po zadání jména autora nebo názvu dokumentu vyhledá potřebnou citaci.

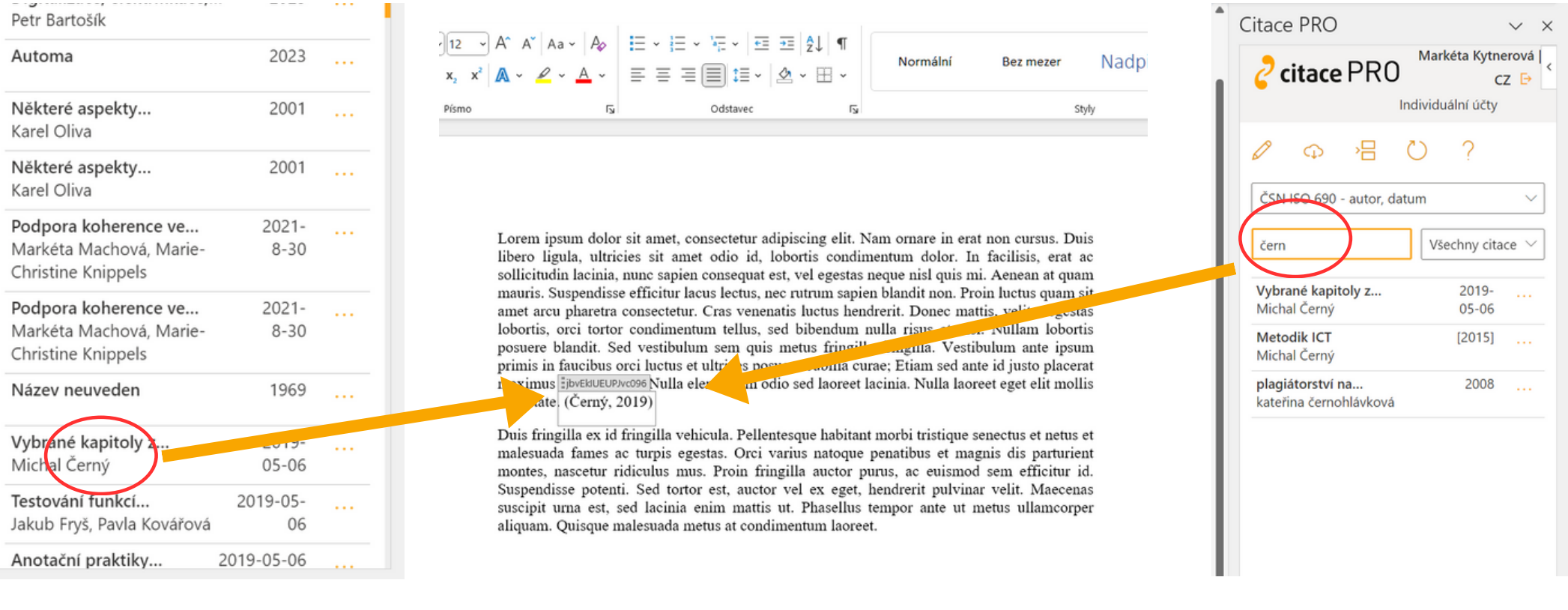

#### <span id="page-6-0"></span>**UPRAVIT CITACI**

Citaci v textu lze upravit kliknutím na zvolenou citaci, poté v doplňku kliknutím na ikonu tužky 2. Do citace můžete doplnit citovanou stranu, popř. rozsah stran a potlačit autora.

V případě, že jste citaci upravili a nechcete, aby se v budoucnu jakkoli změnila, použijte volbu **Uzamknout podobu citace**. Citace zůstane v uzamčené podobě i při změně citačního stylu.

Všechny úpravy potvrďte tlačítkem **Uložit**.

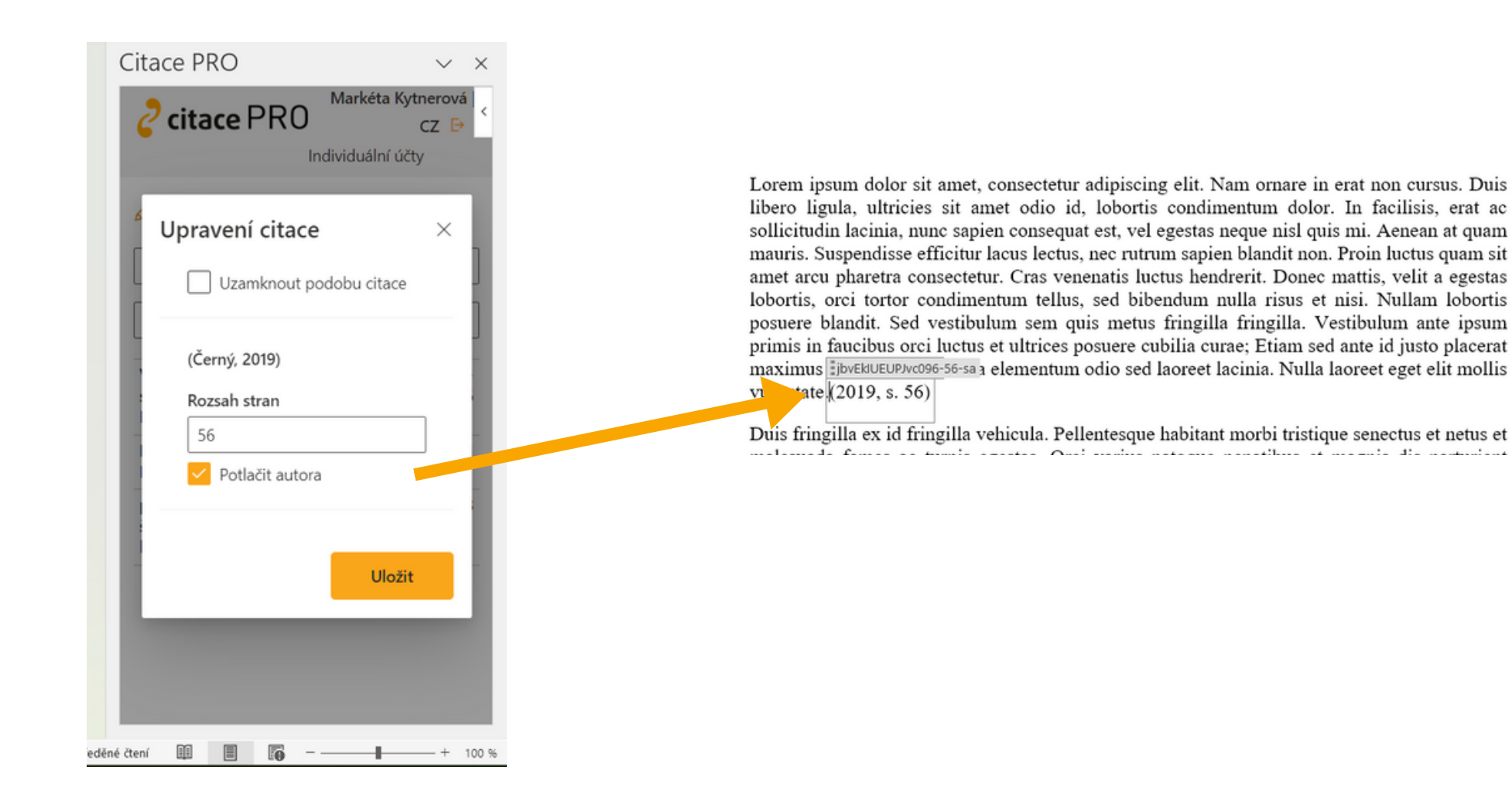

#### <span id="page-7-0"></span>**VLOŽIT VÍCE CITACÍ DO JEDNÉ ZÁVORKY**

Potřebujete-li vložit více citací do jedné závorky, vložte nejprve první citaci, poté klikněte kamkoli do závorky s citací a vložte další citaci. Jednotlivé citace se oddělí podle pravidel zvoleného citačního stylu (nejčastěji středníkem).

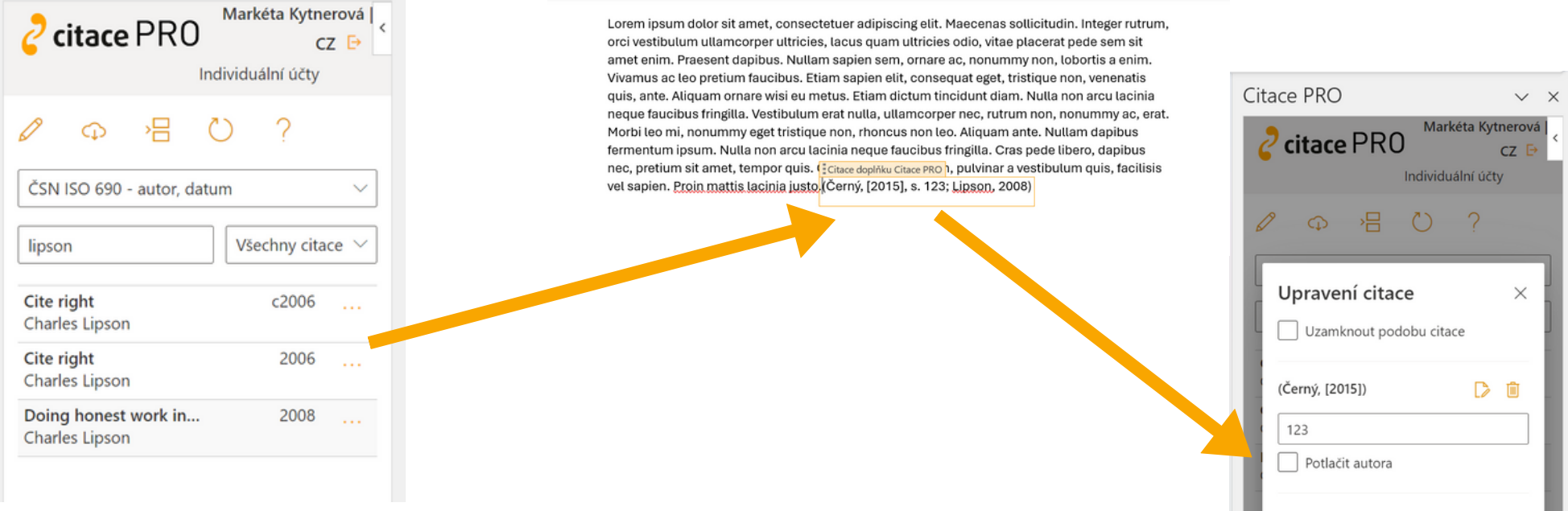

Potřebujete-li upravit některou z citací vložených do jednoho odkazu, klikněte v textu na odkaz a poté na ikonu tužky o v doplňku. Zobrazí se tabulka se všemi odkazy. Jednotlivé odkazy na dokumenty můžete upravit nebo odebrat. Poté klikněte na Uložit.

(Lipson, 2008) ■ ● Vyplňte rozsah stran Potlačit autora Uložit

#### <span id="page-8-0"></span>**VLOŽIT CITACI - POZNÁMKY POD ČAROU**

Při odkazování pomocí poznámek pod čarou je potřeba nejprve zvolit vhodný citační styl, dále ve Wordu vložit z pásu karet poznámku pod čarou. Tlačítko **Vložit poznámku pod čarou** se nachází v záložce **Reference**. Poté klikněte do poznámky pod čarou a vložte z doplňku požadovanou citaci.

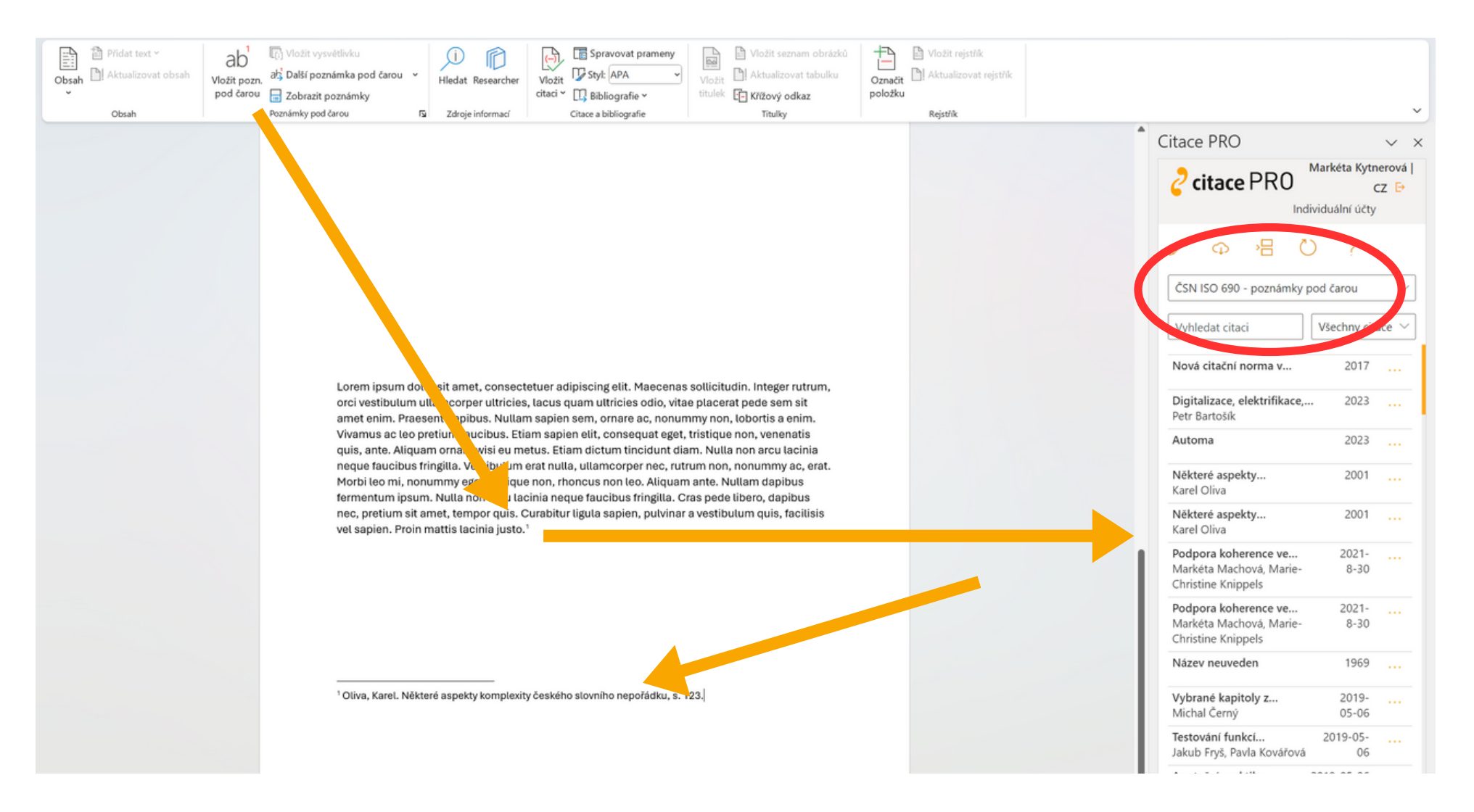

#### <span id="page-9-0"></span>**VLOŽIT CITÁT**

Citáty, které jste si ke konkrétnímu dílu vložili v manažeru, můžete vložit přímo do textu v textovém editoru. Kliknete na tři tečky na pravé straně záznamu a zvolíte položku **Přidat citát**. Z nabídky vyberete citát a kliknutím na něj jej vložíte do textu. Text citátu se vloží s uvozovkami a odkazem na použitý zdroj.

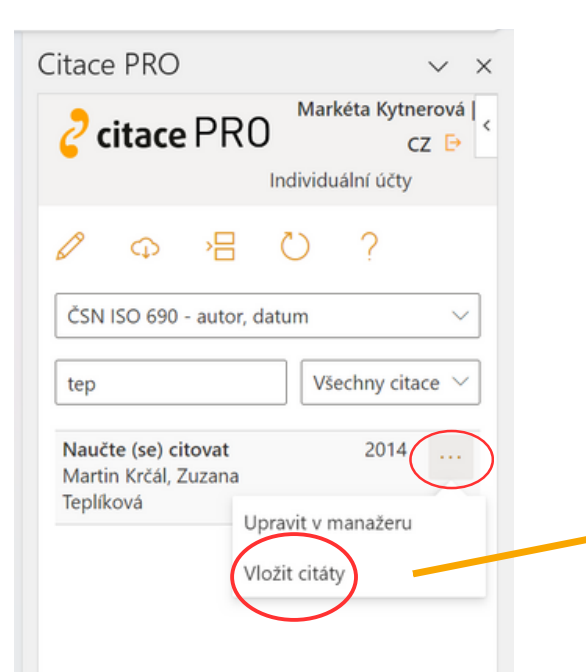

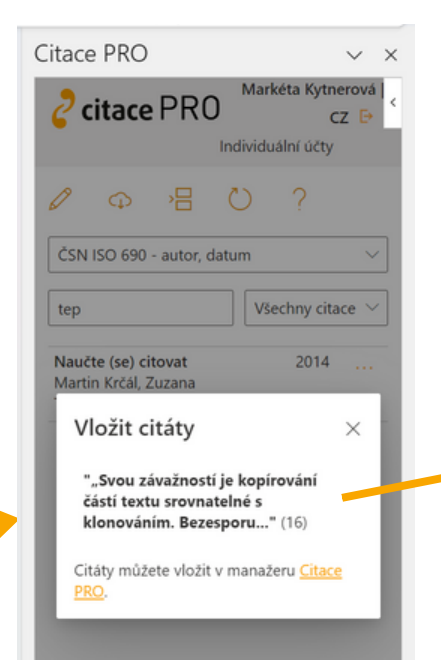

orci vestibulum ullamcorper ultricies, lacus quam ultricies odio, vitae placerat pede sem sit amet enim. Praesent dapibus. Nullam sapien sem, ornare ac, nonummy non, lobortis a enim. Vivamus ac leo pretium faucibus. Etiam sapien elit, consequat eget, tristique non, venenatis guis, ante. Aliguam ornare wisi eu metus. Etiam dictum tincidunt diam. Nulla non arcu lacinia neque faucibus fringilla. Vestibulum erat nulla, ullamcorper nec, rutrum non, nonummy ac, erat. Morbi leo mi, nonummy eget tristique non, rhoncus non leo. Aliquam ante. Nullam dapibus fermentum ipsum. Nulla non arcu lacinia neque faucibus fringilla. Cras pede libero, dapibus nec, pretium sit amet, tempor quis, Curabitur ligula sapien, pulvinar a vestibulum quis, facilisis vel sapien. Proin mattis lacinia justo (Černý, [2015], s. 123; Lipson, 2008, s. 58)

"Svou závažností je kopírování částí textu srovnatelné s klonováním. Bezesporu jde o jeden z nejčastějších druhů plagiátorství, kdy doslovně přebíráme vybrané pasáže z jiných zdrojů bez uvedení citace. Stejně jako u klonování je velmi časté u elektronických dokumentů dostupných online. Obvykle bývá kombinováno s jinými druhy plagiátorství, např. se spojováním nebo drobnými úpravami." (Krčál, 2014, s. 16)

#### <span id="page-10-0"></span>**VLOŽIT BIBLIOGRAFII**

Pro vložení bibliografie klikněte kurzorem v textu na místo, kde seznam použitých zdrojů chcete vygenerovat. Následně klikněte na třetí ikonu > | .

Vloží se pouze seznam všech použitých zdrojů. Nadpis, popř. číselné označení citací (neplatí u číselných odkazů) je potřeba vložit zvlášť.

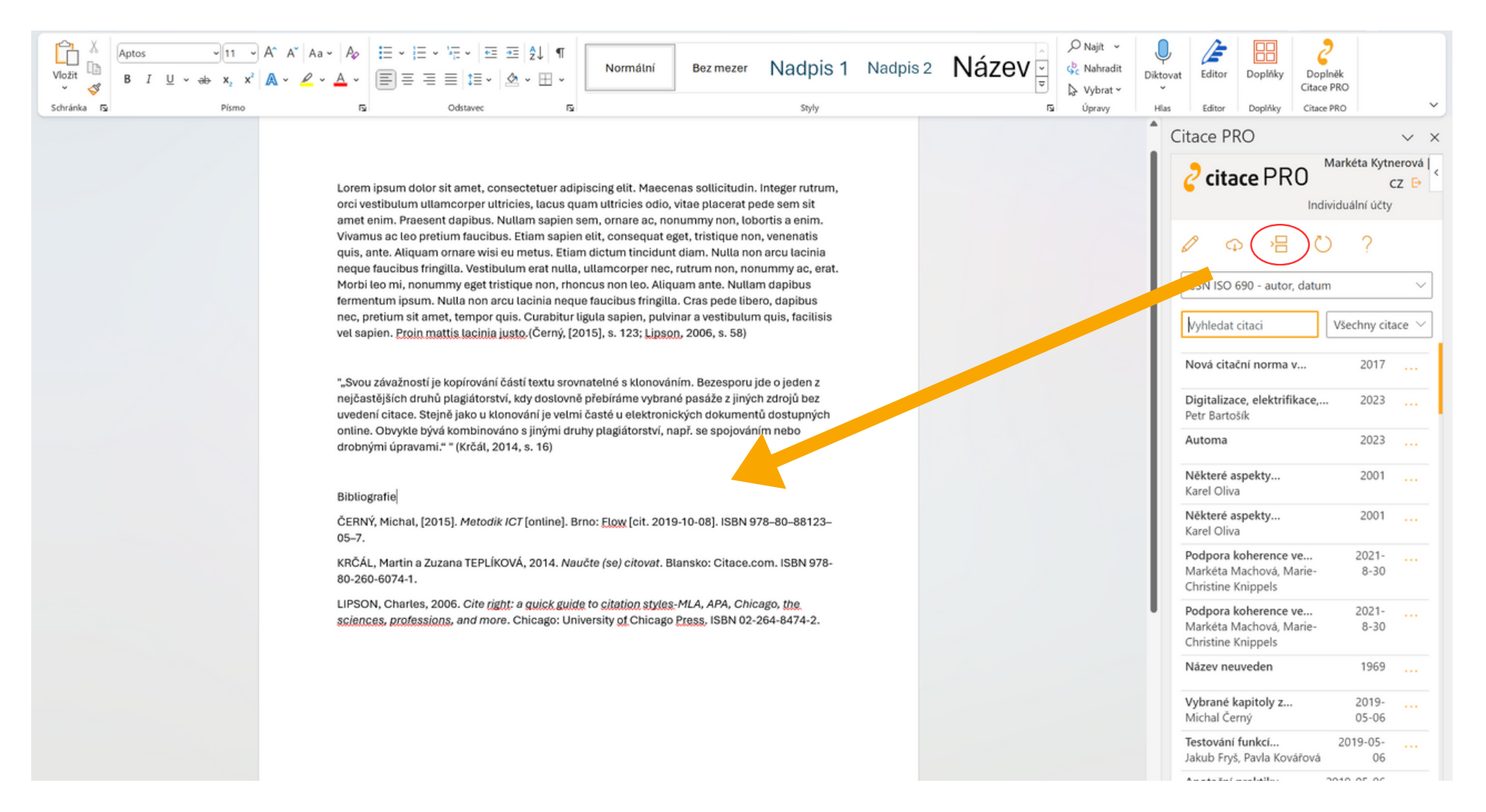

### <span id="page-11-0"></span>**ZMĚNA CITAČNÍHO STYLU**

Pro změnu citačního stylu rozbalte nabídku citačních stylů. Tato nabídka je shodná s nabídkou stylů, které máte ve vašem účtu v manažeru.

Pro přidání dalšího citačního stylu je potřeba se přihlásit do vašeho webového účtu Citace PRO Plus a přidat další citační styl.

Po zvolení nového citačního stylu v doplňku se změní všechny již vložené citace a bibliografie podle pravidel nově zvoleného citačního stylu.

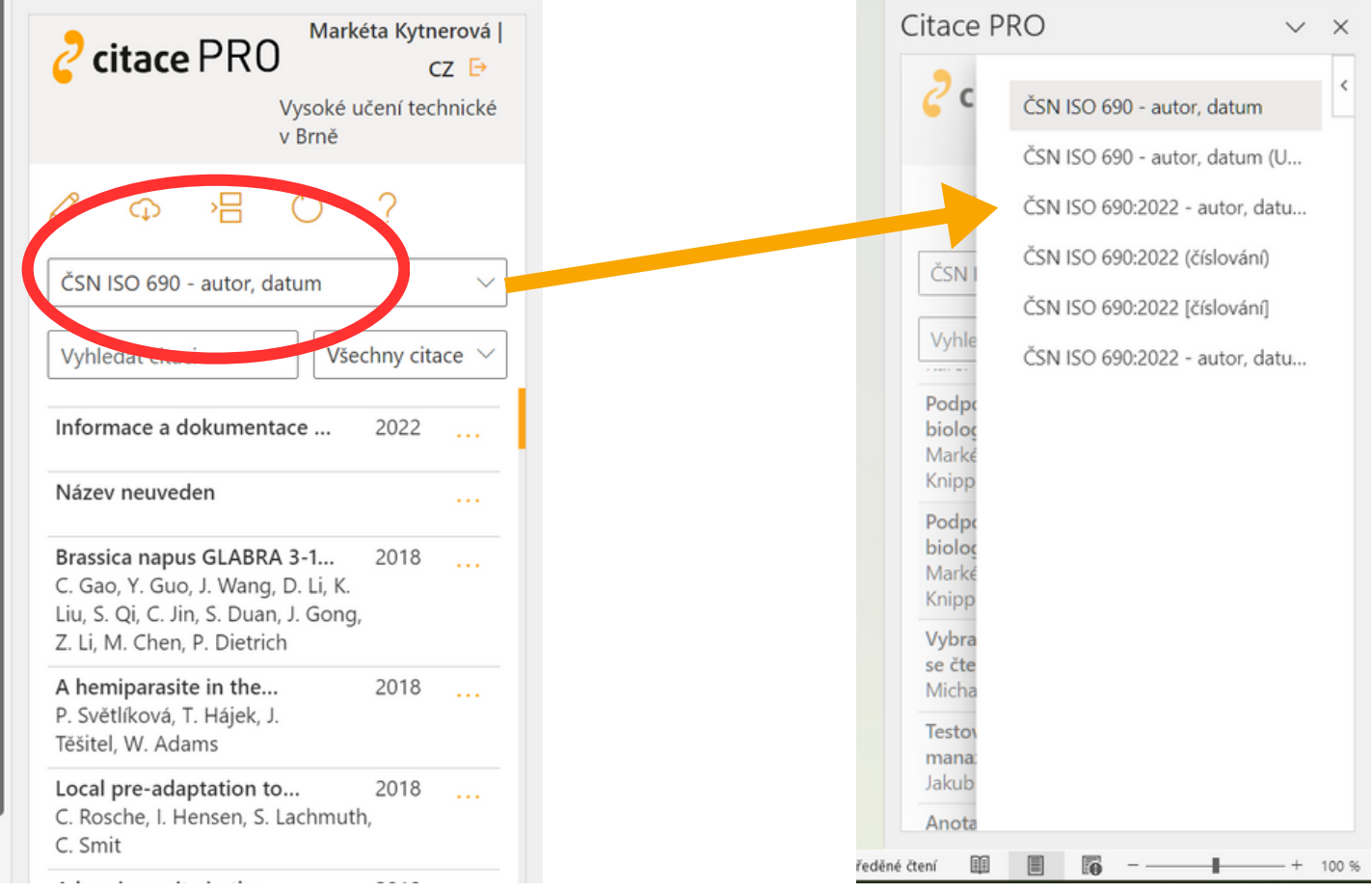

#### <span id="page-12-0"></span>**INSTALACE AKTUALIZACE 1/2**

S každou nově vydanou aktualizací vás doplněk vyzve k její instalaci. Klikněte na tlačítko **Aktualizovat**.

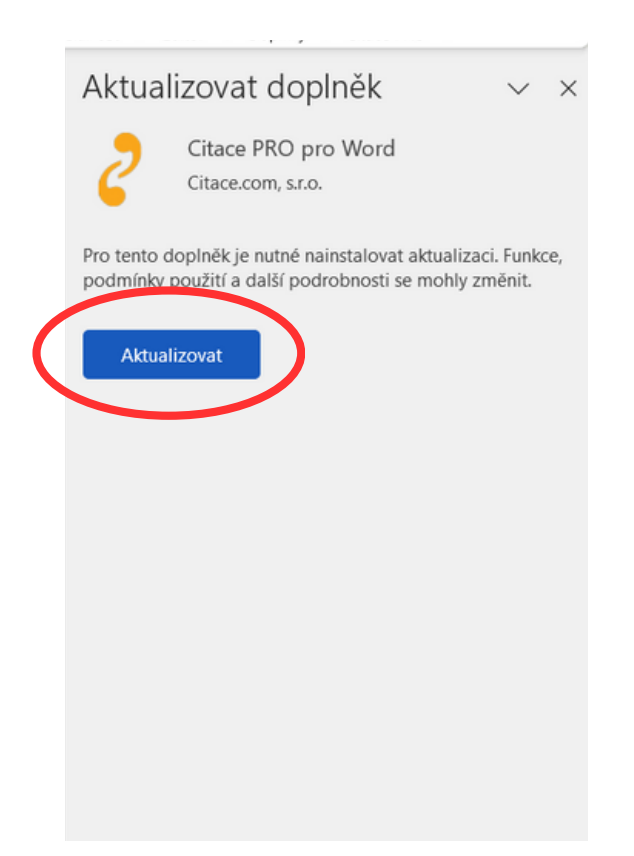

#### **INSTALACE AKTUALIZACE 2/2**

Může se stát, že aktualizace doplňku neproběhne řádně a je potřeba promazat cache paměť MS Word.

1.Odeberte doplněk

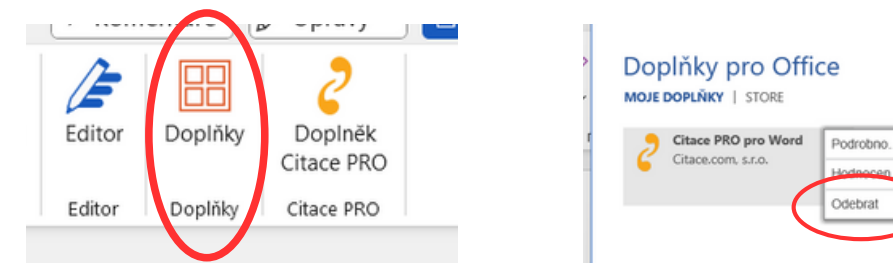

- 2.V pásu karet klikněte na **Soubor**, dále v levé nabídce **Možnosti**.
- 3.Vyberte **Centrum zabezpečení** a **Nastavení centra zabezpečení**.
- V levém menu vyberte **Důvěryhodné katalogy doplňků** a zaškrtněte položku **Při příštím spuštění Office vymazat** 4. **mezipaměť všech dříve spuštěných webových doplňků.** Volbu potvrďte kliknutím na tlačítko **OK**.
- 5.Word restartujte a znovu vložte doplněk **Citace PRO**.

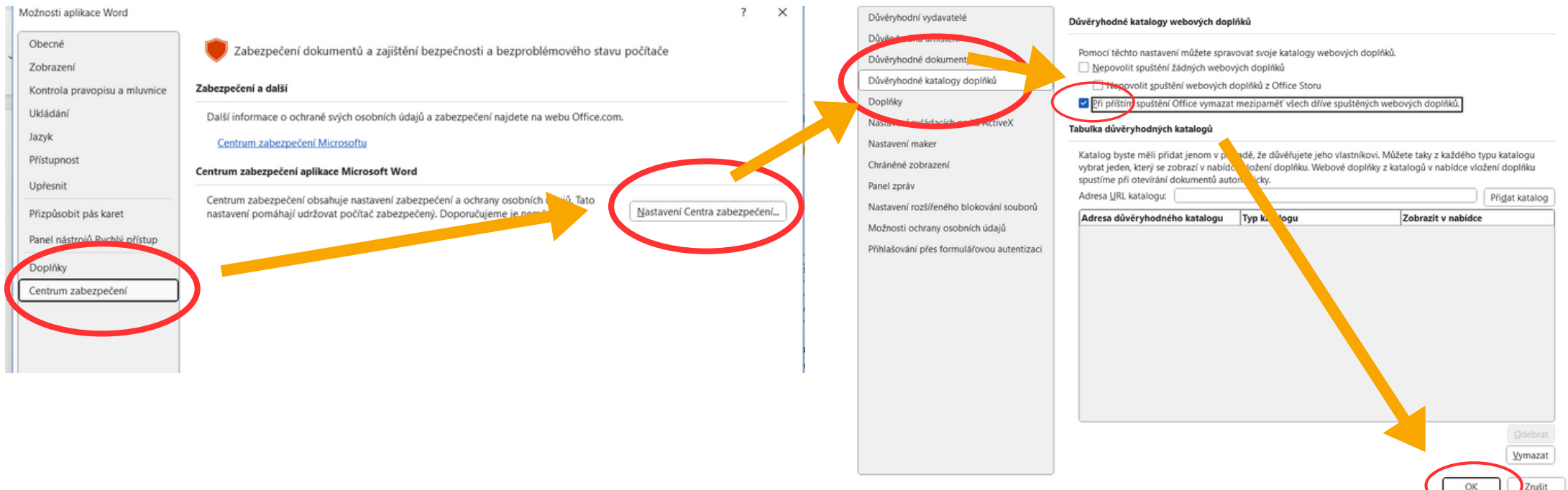

#### <span id="page-14-0"></span>**ODHLÁŠENÍ**

Pro odhlášení z doplňku klikněte na ikonu šipky v pravém horním rohu a poté volbu potvrďte ve vyskakovacím okně kliknutím na tlačítko **Odhlásit se**.

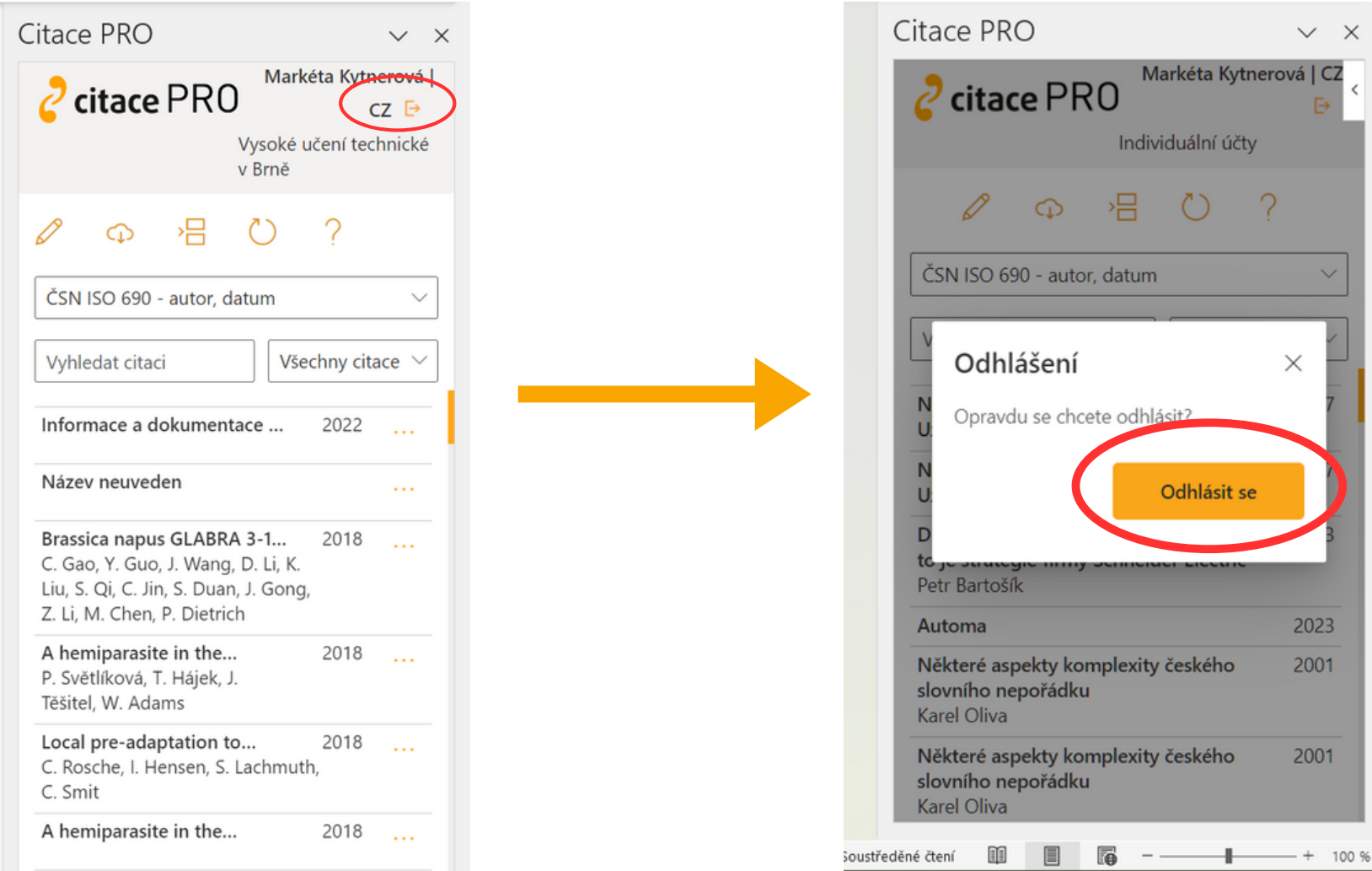

Dostali jste se na závěr návodu k citačnímu doplňku systému Citace PRO. Pokud některá funkce nefunguje nebo jste nalezli nějakou jinou chybu, neváhejte nás kontaktovat na e-mailu:

podpora@citace.com

Věříme, že budete s naším systémem spokojení a budete jej rádi využívat.

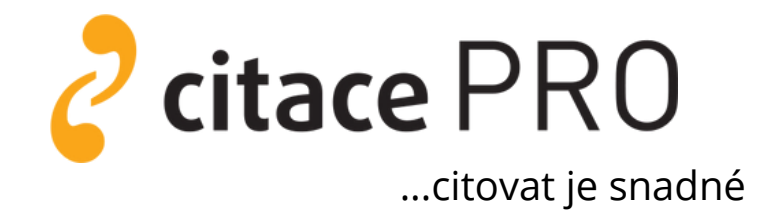